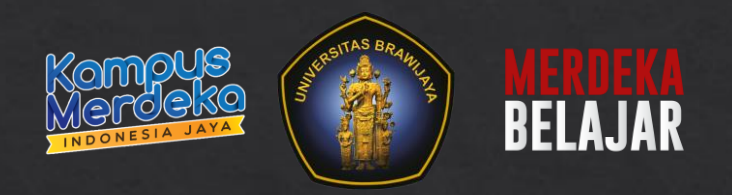

## **Panduan MBKM UB SIAM Mahasiswa**

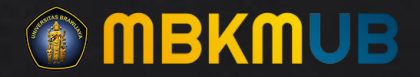

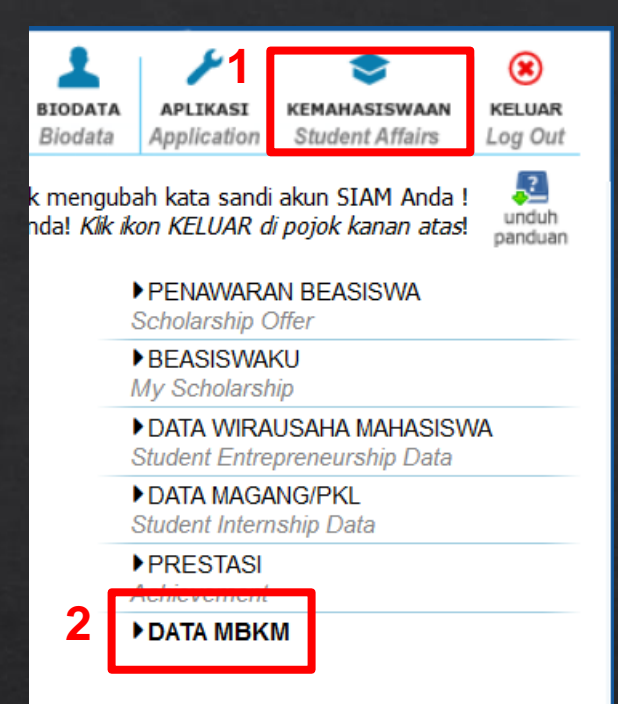

- 1. Masuk ke Menu Kemahasiswa
- 2. Pilih SubMenu DATA MBKM

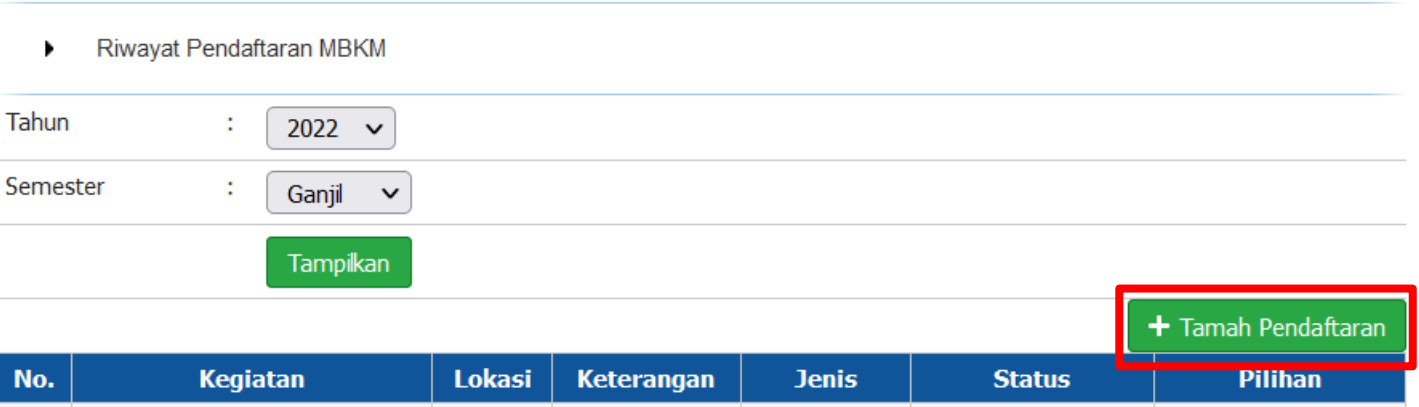

## 1. Pilih Button Tambah Pendaftaran

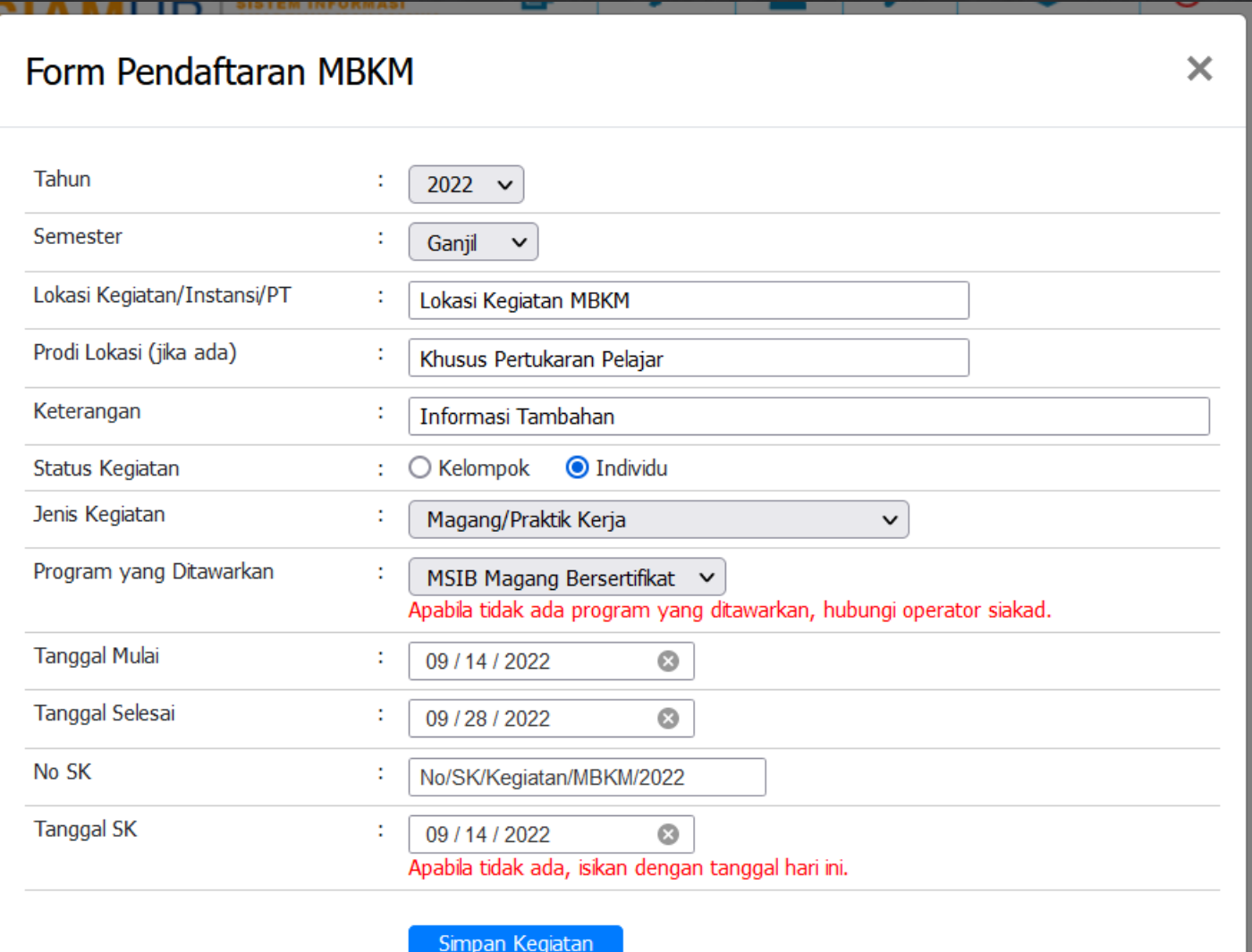

- 1. Tahun dan Semester : isikan sesuai dengan Tahun Akademik yang sedang berjalan.
- 2. Lokasi Kegiatan : diisi berdasarkan Lokasi Kegiatan MBKM.
- 3. Prodi Lokasi : Dikhususkan untuk Program Pertukaran Pelajar.
- 4. Keterangan : Diisikan jika ada informasi tambahan mengenai kegiatan.
- 5. Status Kegiatan : Diisi sesuai dengan ketentuan kegiatan. Jika dipilih kelompok maka harus ada Ketua dan Anggota.
- 6. Jenis Kegiatan : Pilih salah satu sesuai Program MBKM yang diikuti.
- 7. Program yang ditawarkan : Terkait dengan Jenis Kegiatan yang sebelumnya dipilih. Jika tidak ada Program yang ditawarkan bisa menghubungi Operator Siakad.
- 8. Tanggal Mulai dan Tanggal Selesai kegiatan MBKM.
- 9. No SK : SK tentang berlangsungnya Kegiatan MBKM. 10. Tanggal SK Kegiatan.

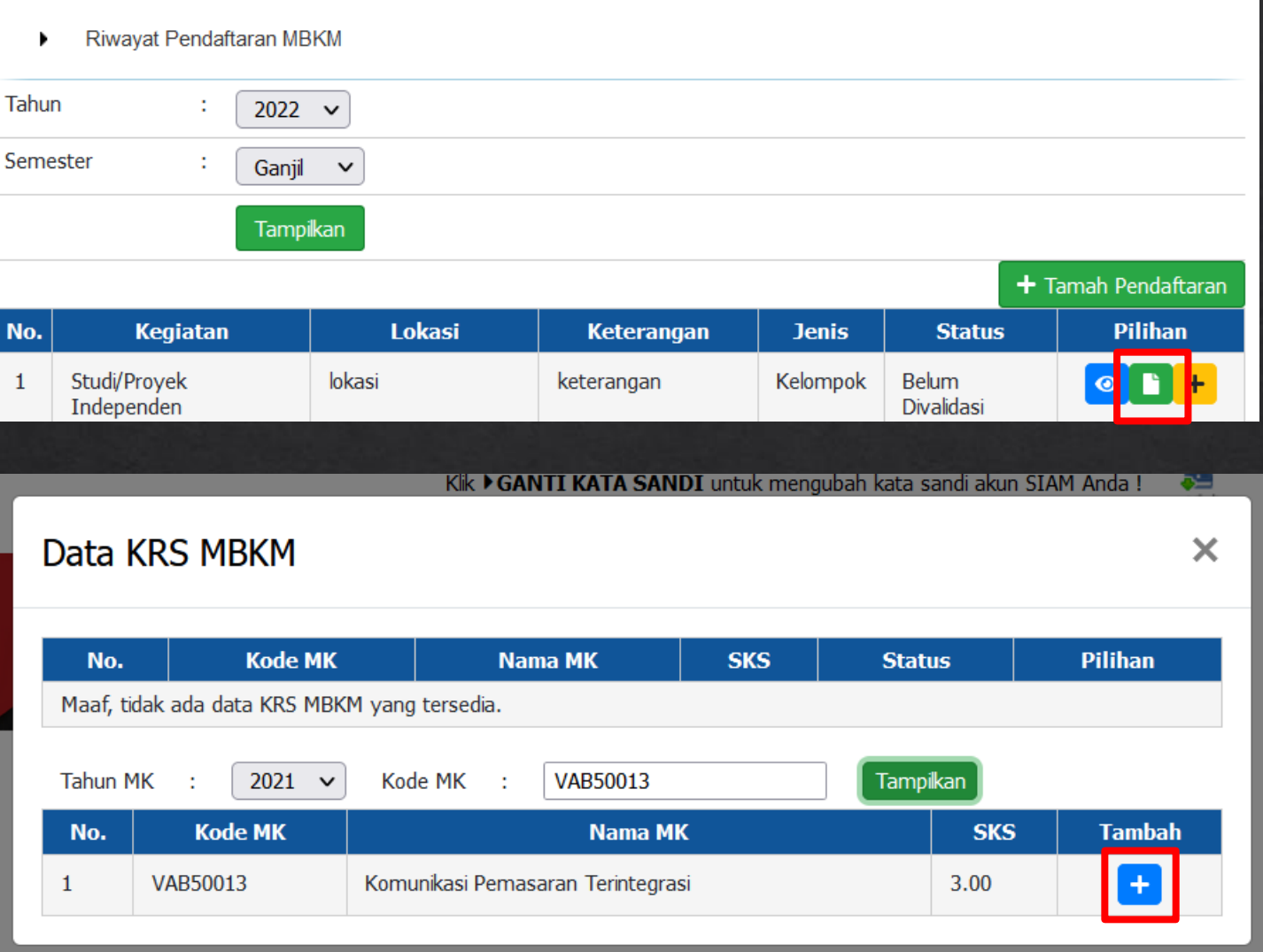

1. Pilih tombol warna hijau untuk input KRS MBKM.

- 1. Masukkan Kode MK yang akan diambil.
- 2. Tahun MK harus sesuai dengan Tahun MK Kurikulum yang diambil.
- 3. Klik tomboh Tambah warna Biru.

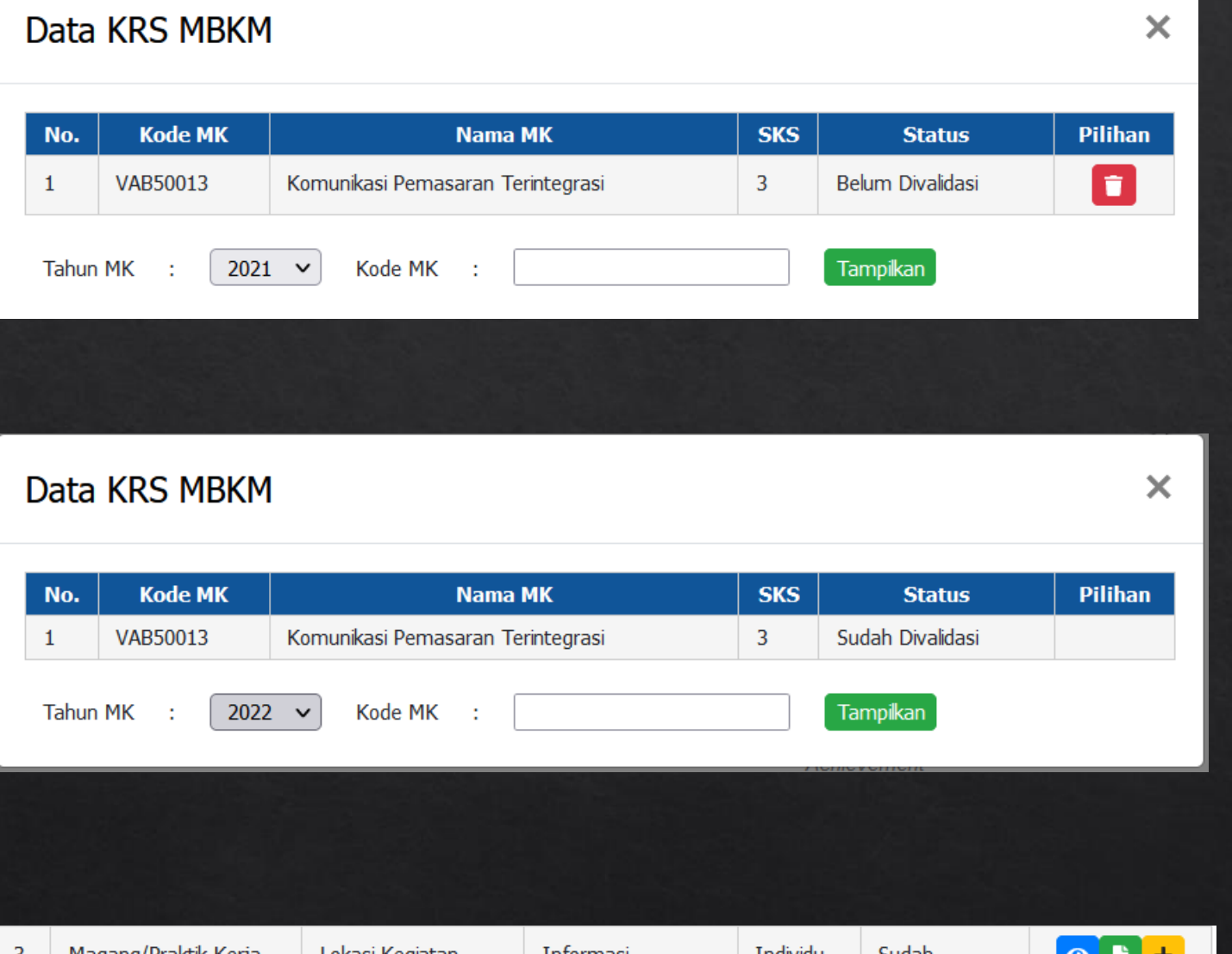

## Tampilan setelah memilih MK yang diambil.

## Tampilan MK setelah divalidasi Dosen.

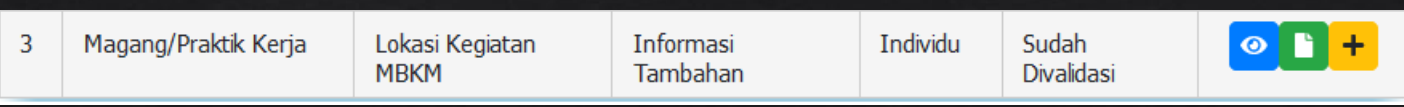

Tampilan setelah divalidasi dosen.

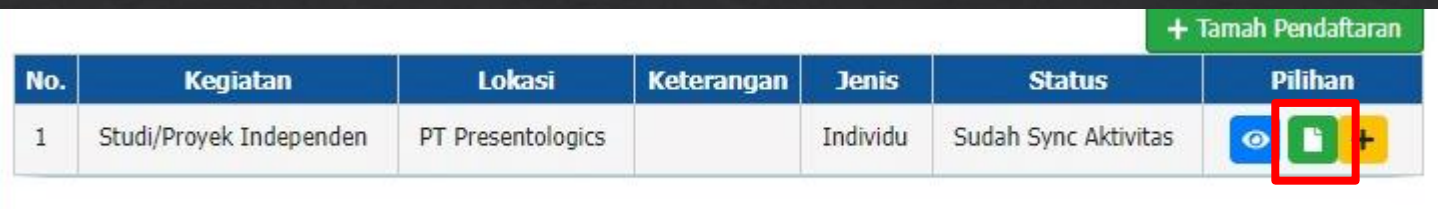

- Tampilan setelah proses Sinkron dari Operator Akademik.
- Data MK dapat dilihat menggunakan tombol warna hijau.

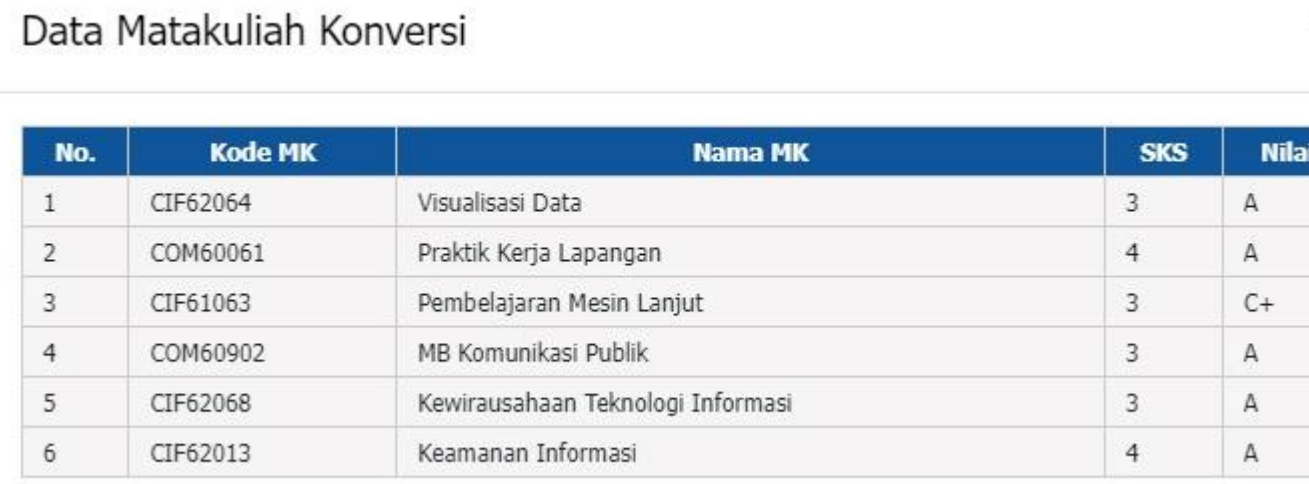

Tampilan MK yang telah diambil untuk kegiatan MBKM.

 $\times$